# Anritsu envision: ensure

## Capturing an MT8870A Application Debug Log File

Universal Wireless Test Set MT8870A

#### **Introduction**

This application note explains how to capture an MT8870A debug log file and send it to Anritsu for analysis. A debug log may be required if the instrument is failing to respond to commands (CombiView or remote programming), if it is not providing results in the expected format, or if it is not running smoothly. Log files can be captured from CombiView or from an FTP command line in the Windows Explorer.

#### **Capturing a Log File from CombiView**

1. Select Tools > Download Debug Log.

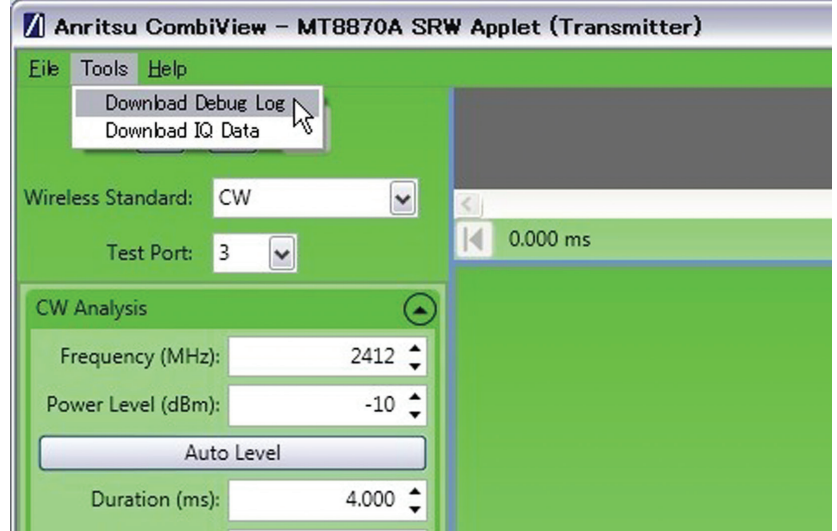

Figure 1. Download Debug Log

- 2. Select a name and location for the text file and click [Save].
- 3. Send the log file to Anritsu for analysis. Note: The file may take several seconds to generate after clicking [Save].

### **Capturing a Log File by FTP**

- 1. Open Windows Explorer.
- 2. In the address line type, "ftp://" immediately followed by the IP address of the module. For example: ftp://172.30.1.234.
- 3. You are prompted for a username and password.
	- The username is "MT8870A".
	- The password is "anritsu".
- 4. Four folders now display in Explorer; open the [Log] folder.
- 5. Copy the contents of this folder ("applog" and "applog.1") and send them to Anritsu for analysis.